# **USAS Calendar Year-end Closing Checklist NWOCA- USAS Calendar Year-End Closing Procedure**

This procedure outlines the steps to be taken to close the USAS calendar year.

## Preliminary Calendar Year-End Closing

- **1. Specify the TIN type on the "SSN/EIN" field on the vendor record in VENSCN.**
- **2. Check 1099 data with datatrieve report VENSSN and look at 1099 vendors.**

#### MENU>VENSSN

- Make sure to check that all vendors flagged to receive 1099's are ACCURATE (vendor name, address, 1099 type is valid/legal, and social security or tax ID number). Use the following options:
	- 1099-MISC Vendors Only (Regardless of YTD Activity)
	- □ 1099-MISC Vendors and YTD Activity > %99.99
- In Order to check for Vendors that have not been flagged, use the following option:
	- NOT 1099-MISC Vendors and YTD Activity > \$599.99

If the vendor uses a different name for 1099 reporting, enter the 1099 reportable name on the 2nd name field on the ∽ vendor record. Enter the digits 1099:followed by the IRS 1099 name.

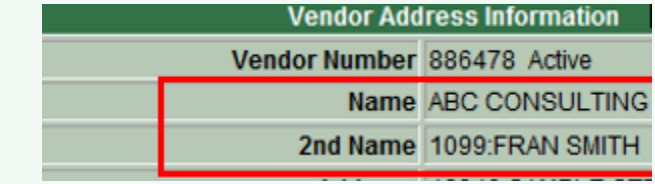

## Month End Closing

**3. Enter all transactions for the current month**

**4. Attempt to reconcile USAS records with your bank(s):**

- Perform bank reconciliation procedure as described in the [USAS User Guide/Useful Procedures](https://wiki.ssdt-ohio.org/x/-AQZ)
	- In the USAEMSEDT Program, Option 1, Enter your cash reconciliation information  $\Box$

MENU>USASEMSEDT

• Run BALCHK and Outstanding PODETL Reports

MENU>BALCHK

MENU>PODETL

- Examine the MTD, YTD, and FYTD expenditure lines on BALCHK report (dollar amounts for cash, budget, & approp. accts should all be identical for each line on report)
- Examine the MTD, YTD, and FYTD revenue lines on BALCHK report (dollar amounts for cash and revenue accounts should be  $\Box$ identical for each line on report)
- Compare Current Encumbered totals from the BALCHK and Outstanding PODETL reports. They should be identical…….. **if not** execute the FIXENC to correct and regenerate BALCHK and compare totals. If the totals still do not balance contact NWOCA personnel for assistance.
- 5. Run FINSUMM, selecting "Y" to generate the FINDET report for comparison.

MENU>FINSUMM

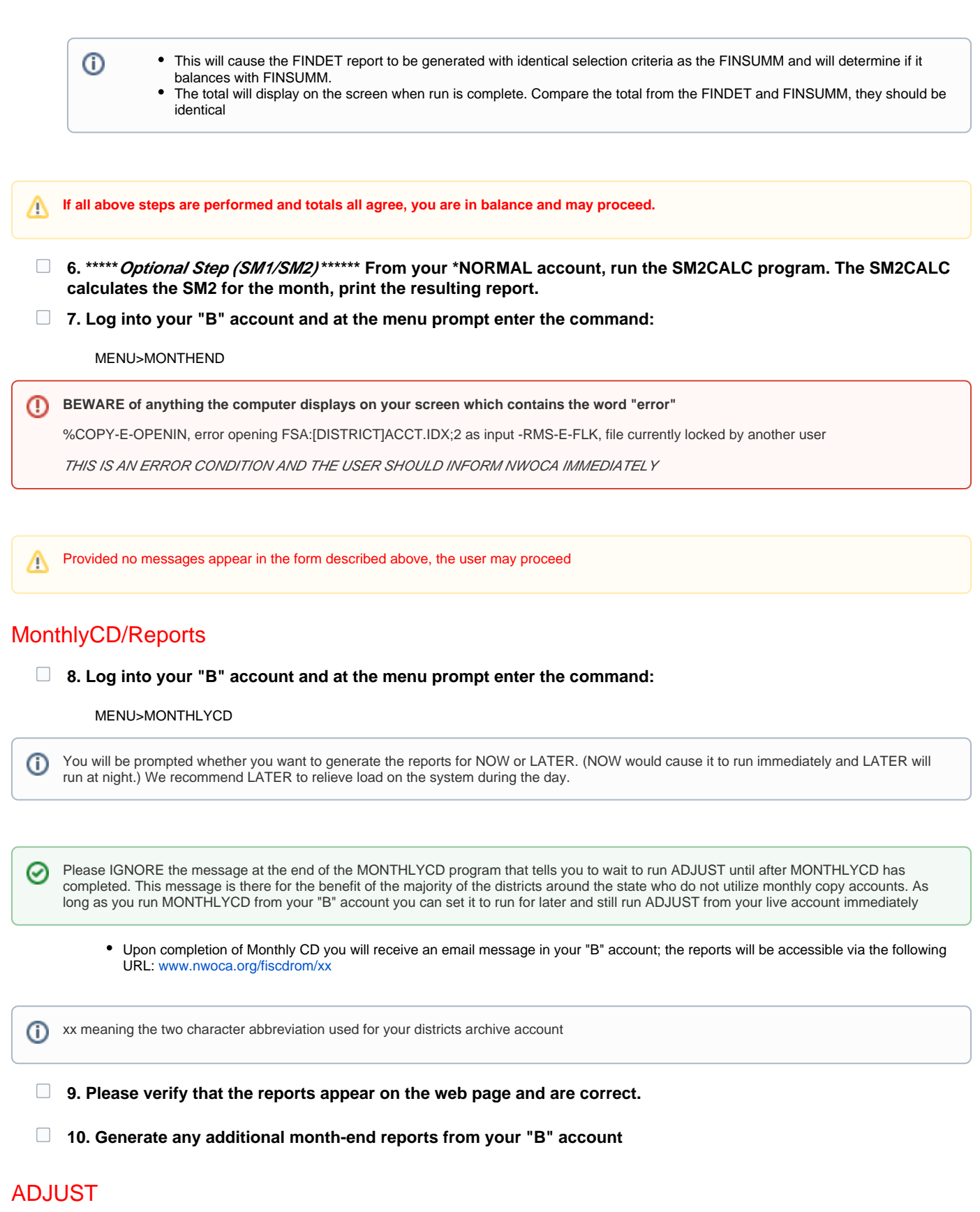

**11. Log into your NORMAL account and run the ADJUST program.**

MENU>ADJUST

Select "month end processing" and indicate that all of your transactions for the month are completed. The ADJUST program will also O) automatically calculate your SM2 for the month.

YOU MUST NOT BE RUNNING ANY OTHER PROGRAMS FROM YOUR NORMAL ACCOUNT DURING THIS PROCESS (THAT INCLUDES ⊕ THE WEB AND PAYROLL PROGRAMS!)

### Calendar Year-End Closing

- **12. Generate any additional calendar year end reports such as WORKCOMP**
- **13. Perform Calendar Year-End copy**
	- From your **NORMAL** account and at the menu prompt enter the command:

MENU>CALCOPY

**14. Run the program F1099** 

If you are not ready to process your 1099s you may skip Step 14 (running the F1099 program) but you **MUST** continue on with the rest of the closing procedures starting with step 15.

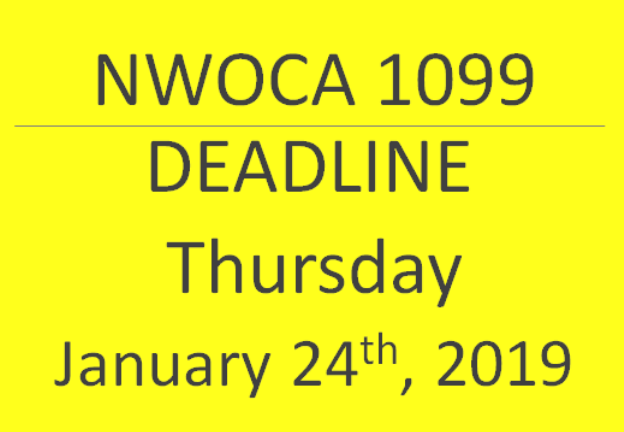

MENU>F1099

- If you are ready to process your 1099s, run the F1099 program from your NORMAL account
	- You will be asked your district information at the beginning of the program. The defaults in the reporting requirements section are the recommended settings but can be overwritten if desired. Be sure to **say Y create a tape file** as this is the file that will be sent to the IRS.
- If you are not ready to process your 1099s, continue on with the rest of the closing procedures and when you are ready, you may run the F1099 program from your B account.
- Contact NWOCA personnel by email [\(mail\\_staff\\_fis@nwoca.org](mailto:mail_staff_fis@nwoca.org)) within 48 hours of running the F1099 program to print 1099's as the report file disappears after 48 hours.

#### **15. Run VENHIRE/VHRESET**

MENU>VENHIRE

ന Will reset all vendors flagged as "Reported" to "Reportable"

Last reported date will be left for historical tracking purpose

#### **16. Run the program ADJUST again from your NORMAL account.**

MENU>ADJUST

• Select the "Year-End" option and run for "Calendar".

⊕ YOU MUST NOT BE RUNNING ANY OTHER PROGRAMS FROM YOUR NORMAL ACCOUNT DURING THIS PROCESS (THAT INCLUDES PAYROLL PROGRAMS!)

**You are now closed for the calendar year, proceed with January processing.**

**If you skipped step 14 because you were not ready to process your 1099s do not forget to go back to the \_b account and process them before the deadline.**